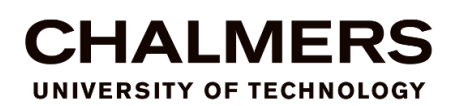

# Be visible in the era of open access and social media

This might look like a lot of information, but most of it does not apply to all. Just find the area you wish to explore and go to the relevant section of the document. Each step does not take long to perform but will make a huge difference in your visibility.

# Contents

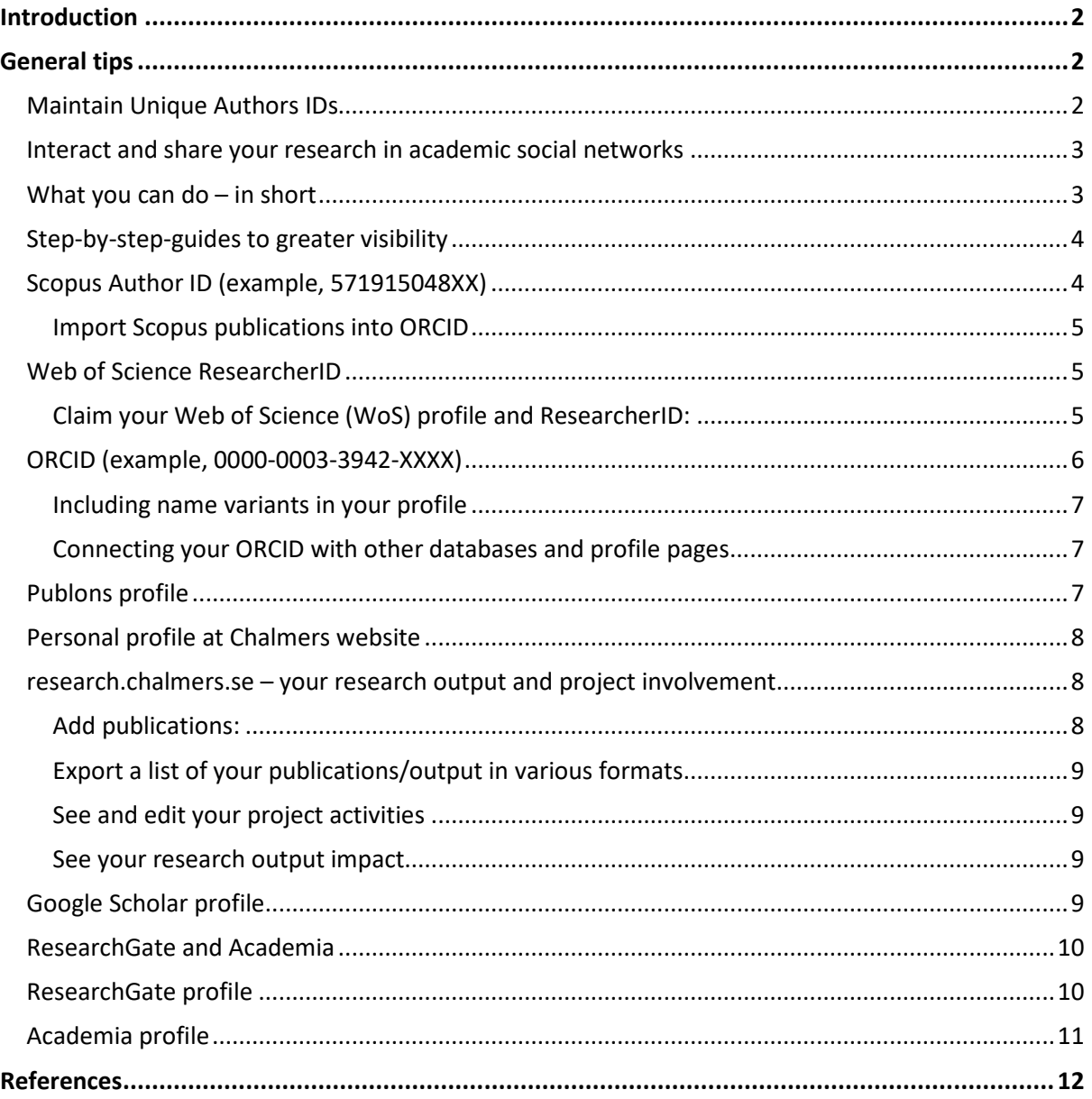

## <span id="page-1-0"></span>**Introduction**

Scientific publishing is one of the key steps in the research process, in which you disseminate the results, possibilities and consequences of your research. Publishing is meriting, not only for you as an individual, but also for your research group, division, department, and university. In this way Chalmers reaches important stakeholders and audiences in academia industry and other parts of society, policy makers, and funding agencies.

Visibility and accurate representation in publication databases are also important in Chalmers' model for allocation of faculty funding (*basfinansieringsmodellen*), and in university rankings, which are both to a large extent based on publication data in Scopus or Web of Science. Since entries in these databases are generated by OCR (Optical Character Recognition), errors can occur. Hence researcher profiles need to be checked regularly.

## <span id="page-1-1"></span>**General tips**

# <span id="page-1-2"></span>Maintain Unique Authors IDs

It is of utmost importance that all your publications are correctly associated with you and with Chalmers University of Technology. This is achieved by maintaining unique author IDs such as ORCID, Scopus Author ID, and Web of Science ResearcherID.

All researchers at Chalmers are encouraged to have an **ORCID** (Open Researcher and Contributor ID) which is open to all. An ORCID enables researchers to show their publications, datasets, equipment, media stories, experiments, peer-reviewed activities, patents etc. in one place. It also correctly identifies you during the manuscript submission and peer review processes, respectively. Furthermore, many funding organizations require an ORCID during the application process.

At Chalmers, publication data from the Scopus database is used as basis for the bibliometric calculations which, among other things, determine part of the distribution of funding in the faculty model. Also, bibliometric indicators are important when Chalmers is ranked against other universities and the calculations are based on publications in Scopus or Web-of-Science. Therefore, to make sure that metrics related to your research output are correct, you should obtain both a **Scopus Author ID** and a **Web-of-Science ResearcherID**.

Unfortunately, the affiliations mentioned in the Scopus and Web of Science IDs are not always correct. Machines do the reading of the publications and attempt to affiliate them to the right author and institution. So, if you have a common name or did not state your Chalmers affiliation and address correctly, the identification process may very well go wrong. For this reason, researchers should make it a habit to **check the IDs regularly**. There are several examples of individuals having multiple Scopus or Web of Science IDs, which is a problem that will be identified and can then be fixed at such a review.

Using a consistent author name throughout your academic career is another way of enhancing retrieval of publications by author name and making sure that you receive the research credit that you deserve.

# <span id="page-2-0"></span>Interact and share your research in academic social networks

Moreover, in the era of open access and academic social media, researchers must be visible to the research world and interact with other researchers [Ostermaier-Grabow & Linek, 2019; Van Noorden, 2014; Waheed, Klobas, & Ain, 2020]. Shared research through academic social network receive 51% more citation after 3 years and a 69% boost in citations over 5 years [Niyazov et al., 2016].

A **profile in Publons** helps you to get recognition for peer reviewed activities in the global academic community. It keeps track of your performed peer reviews as well as manuscripts handled as an editor of a journal, reflects how the top journals rely on your expertise to examine the research of your discipline. You can use this profile for funding applications, for career advancement etc.

# <span id="page-2-1"></span>What you can do  $-$  in short

Considering the above-mentioned benefits of visibility, the Division of Research Support, Bibliometrics & Ranking at the Dept. of Communication and Learning in Science, suggests that you:

- i) Claim and maintain your unique author IDs in Scopus, Web of Science and ORCID;
- ii) Maintain your personal profile at Chalmers web page,
- iii) Create and maintain a Google scholar profile
- iv) Create and maintain a Publons profile,
- v) Be visible in academic social networks.
- vi) Consult **[Best Practice in Publishing @ CHALMERS](http://lib.chalmers.se/media/80411/best_practice_in_publishing_final_191023.pdf)** to know the important aspects of scientific publishing.

# <span id="page-3-0"></span>Step-by-step-guides to greater visibility

Please contact us at [bibliometrics.lib@chalmers.se,](mailto:bibliometrics.lib@chalmers.se) if you face any difficulty creating and/or updating your profiles.

# <span id="page-3-1"></span>Scopus Author ID (example, 571915048XX)

Scopus Author Identifier distinguishes between similar names by assigning each author in Scopus a unique number and grouping together all the documents written by that author.

- Note; you need to be on a stable VPN connection to Chalmers to be able to log in to Scopus via Chalmers. The "Always on VPN" usually does not recognize the need for VPN connection. In this case use the "old" **VPN to Chalmers** connection if you are not on campus.
- Go to [https://www.scopus.com.](https://www.scopus.com/) If you have an account for any Elsevier product, for example SciVal, Science Direct etc., you can use that to access Scopus. If you do not have an account, create one by clicking Create Account and choose "*Sign in via your institution*", using your email@chalmers.se.
- Go to [Search/basic/author](https://www.scopus.com/search/form.uri?display=basic#author) to find your personal profile entering your name to verify/check/ update your author profile and publication list in Scopus.
- Click "*View potential author matches*" in the top right corner. If there is more than one Scopus Author ID assigned to you, continue with the Scopus author ID that has the highest number of publications.
- Go to **Edit author profile** in the *Profile actions* box. That opens a wizard where you will be able to
	- a. set your preferred name,
	- b. add and remove documents (if they are indexed in Scopus\*)
	- c. update your affiliation (place of work)
- Ensure your Scopus Author ID looks correct regarding your name and name variants, affiliations and countries.
- Remove publications that are wrongly assigned to your Scopus author ID by un-ticking the box in front of the title.
- Below the publication list you can search for publications by title and add them, if any are missing.
- See [Scopus Author Feedback Wizard](https://service.elsevier.com/app/answers/detail/a_id/26216/supporthub/scopuscontent/) for instructions on how to request merging of several Scopus author IDs to one.
- In the Profile actions box you will also find a link to connect your ORCID to your Scopus profile.
- Scopus may take one to two weeks to update your profile or merge Scopus author IDs after receiving your request.

**\*** search the title in Search/Documents to ensure the publication is indexed in Scopus. If not, and you believe it should be, contact us at [bibliometrics.lib@chalmers.se](mailto:bibliometrics.lib@chalmers.se)

### <span id="page-4-0"></span>Import Scopus publications into ORCID

- [Login to your ORCID record.](https://orcid.org/signin)
- Click on "Import Research Activities" and then "Scopus to ORCID".
- Follow the on-screen prompts to send your Scopus ID and papers to ORCID.
- Click "Authorise"
- Select your Scopus profile

### <span id="page-4-1"></span>Web of Science ResearcherID (example, T-4068-20XX)

By using the [ResearcherID](https://images.webofknowledge.com/WOKRS59B4/help/WOK/hp_my_researcherid.html) feature in Web of Science researchers are assigned an individual ID number that stays with them, regardless on institutional affiliation, thus allowing their research to be more easily tracked.

Once your ResearcherID is created, your publications listed in the *Web of Science* database are added to your profile - thus ensuring accuracy in tracking your publication history and making it faster to track how your work is cited.

#### <span id="page-4-2"></span>Claim your Web of Science (WoS) profile and ResearcherID:

- Go to [Web of Science](https://apps.webofknowledge.com/WOS_GeneralSearch_input.do?product=WOS&search_mode=GeneralSearch&SID=C3CXU6FmztmkutkIy2T&preferencesSaved=)
- Sign in or Register with your email@chalmers.se.
- Click on author search and enter your Last name and First name. A list of similar names will appear.
- Click on your name to see your Web of Science ResearcherID. Not all profiles have an assigned ID number if they have not been claimed. Once you claim the profile you will receive a ResearcherID within 24 hours.
- If there is more than one ResearcherID assigned to your name, continue with the ResearcherID that has the highest number of publications.
- Click on 'Claim this record', if you have not claimed your ResearcherID yet. This will take you to publons.
- Log in to publons with your WoS credentials or create a new account.
- This will take you to your "Personal dashboard". In the top right corner find the link "Tie your profile to your WoS records by claiming your ResearcherID". Click this link to – claim your ResearcherID,
	- sync the WoS profile with ORCID,
	- import publications from WoS and/or
	- import documents manually into your publons profile.
- Follow the wizards for each task, all available at the personal dashboard page.
- Verify your publication records and add any missing records as described when you claim the profile.
- If you've noticed you have duplicate profiles or two Web of Science ResearcherIDs, you can request for your profiles to be merged using the following process:
	- i) Log into any one of your profiles.
	- ii) Navigate to your [Private Dashboard > Account Settings.](https://apps.clarivate.com/account?app=publons&tab=account)

iii) Navigate to the "Delete account" tab.

iv) Click on "I have a duplicate account" and then submit your request by clicking on the red "Delete account" button at the bottom of the page

# <span id="page-5-0"></span>ORCID (example, 0000-0003-3942-XXXX)

[ORCID](https://orcid.org/about) provides a persistent digital identifier that distinguishes you from other researchers and supports automated linkages between you and your research activities

- To create an ORCID, or if you already have an ORCID and need to connect it to Chalmers University of Technology, visit [https://orcid.chalmers.se.](https://orcid.chalmers.se/) Follow the wizard or log in to your existing account.
- We recommend that you set the visibility level to "Everyone".
- Write a brief bio, including career and research interests in your ORCID profile. This bio can be re-used in all platforms described below. See ORCIDs [help pages](https://tinyurl.com/build-your-orcid) on how to build your profile.
- Contact [research.lib@chalmers.se,](mailto:research.lib@chalmers.se) if you face any difficulty in creating and/or connecting your ORCID to Chalmers.
- Include your ORICD when prompted to do so in manuscript submission systems and grant applications to ensure the records are affiliated to you in all databases.

Once registered in ORCID, you can import the papers from ResearcherID (Web of Science) and Scopus:

- [Login to your ORCID record.](https://orcid.org/signin)
- Under Works section
- Click on "+Add works" and then "Search & link".
- Follow the on-screen prompts to send your papers to ORCID.

Importing publications from Google Scholar to ORCID:

- [Login to your ORCID record](https://orcid.org/signin)
- Under Works section
- Click "+Add works" and then "Import BibTeX"
- Follow these instructions: [https://support.orcid.org/hc/en-us/articles/360006894794-](https://support.orcid.org/hc/en-us/articles/360006894794-Importing-works-from-a-BibTeX-file) [Importing-works-from-a-BibTeX-file](https://support.orcid.org/hc/en-us/articles/360006894794-Importing-works-from-a-BibTeX-file)

You can also search for and add papers manually:

- [Login to your ORCID record.](https://orcid.org/signin)
- Under Works section
- Click "+Add works"
- Review the search results or enter information manually to add papers to your profile.

### <span id="page-6-0"></span>Including name variants in your profile

If your name originates from a language where another alphabet than English is used or have special characters, your name can probably be translated into English in more than one way. Examples include å, ä, ö, é. This can cause machine read databases to sort your different name variants into separate profiles. This can be solved through your ORCID, using the "Also known as" field as described in ["Add and edit your name in ORICD"](https://support.orcid.org/hc/en-us/articles/360006973853-Add-and-edit-your-name-on-your-ORCID-record).

### <span id="page-6-1"></span>Connecting your ORCID with other databases and profile pages

#### Personal profile at Chalmers.se

• Your ORCID will automatically show up on your profile page when you have connected it to Chalmers ORCID at [https://orcid.chalmers.se.](https://orcid.chalmers.se/)

#### Scopus

- Login to Scopus at [https://www.scopus.com](https://www.scopus.com/) as described above.
- Find your profile through [Search/Authors.](https://www.scopus.com/search/form.uri?display=basic#author)
- Click on 'Connect to ORCID' in the box Profile Actions top right and proceed to integrate your Scopus Author ID with ORCID.

#### Web of Science

- Log in t[o publons](https://publons.com/) with your Web of Science credentials or create a new account.
- This will take you to your "Personal dashboard".
- In the top right corner find the link "Tie your profile to your Web of Science records by claiming your ResearcherID". Click this link to find the wizard "Sync with ORCID"

### <span id="page-6-2"></span>Publons profile

- Go to [https://publons.com](https://publons.com/)
- Publons does not require that you have access to Web of Science or any other products of the Clarivate Analytics.
- You can sign in to Publons, EndNote, and Web of Science with one email address and password.
- If you have a Web of Science ResearcherID, sign in with those credentials to start using publons.
- You can also sign in at Web of Science and click on 'View Full Profile on publons'.
- Transfer your publications that are indexed in Web of Science to publons. Click top right on "Tie your profile to your Web of Science records by claiming your ResearcherID" and follow the wizard.
- Add publications that are not indexed in Web of Science but in Scopus.
- Claim all your peer-reviews and/or journal editorial activities.

# <span id="page-7-0"></span>Personal profile at Chalmers website

- All Chalmers' staff have an online personal profile page to present ourselves. The profile page collects basic information from staff databases, publication databases, etc.
- Go to your [profile page](https://admin.chalmers.se/en/_layouts/chalmersPublicWeb/profilePage.aspx) and log in with your CID.
- To edit and update your information follow the steps described at [https://tinyurl.com/Editing-your-profile-page.](https://tinyurl.com/Editing-your-profile-page)
- Your ORCID will automatically show on your profile page when you have connected it to Chalmers ORCID at [https://orcid.chalmers.se.](https://orcid.chalmers.se/)
- Write a bio/presentation (approx. 600 characters) about your roles and assignments at Chalmers.
- Provide necessary information in the field of teaching, research, publications, collaboration and project, or make a custom tab that suits your role at Chalmers.
- Contact the web editor [\(https://tinyurl.com/web-editors\)](https://tinyurl.com/web-editors) of your department to add a recent photo and for other questions about your profile.

It can take 24 hours to sync and publish updated information.

### <span id="page-7-1"></span>research.chalmers.se – your research output and project involvement

Chalmers' research information system ChRIS [research.chalmers.se](file://sol.ita.chalmers.se/groups/cls-rbr/1.1%20Uppdrag_Assignments/2.%20Current%20assignments/20200402_Visibility%20of%20researchers.CJ%20JR/research.chalmers.se) hosts information about research at Chalmers, including projects, persons and publications.

ChRIS is also part of the global research information eco-system, and its metadata is delivered e.g. to the Swedish national publication database Swepub, and fetched and indexed by Google, [Yandex](https://yandex.com/) and [Baidu,](https://www.baidu.com/) increasing your visibility further. Locally at Chalmers, records added to research.chalmers.se also populate your personal profile page with your recent research output.

Projects are imported from Chalmers' contract database and quality-controlled by the staff at [RBR.](https://intranet.chalmers.se/en/about-chalmers/organisation-chart/forskarstod-bibliometri-och-rankning---8920000298) You get an email notification when a project you are involved in is imported. You then need to verify your project participation, and check the details, before the project is visible to the public.

New Chalmers research publications are automatically imported from the databases Scopus and Web of Science and quality-controlled by the RBR staff. You get an email notification when a publication of yours has been uploaded, but you do not need to act on that notification.

*You need to add all other types of output for them to become visible in research.chalmers.se.*

#### <span id="page-7-2"></span>Add publications:

- Log on to<https://research.chalmers.se/> with CID and CID-password
- Click on your name top right and choose "Register new publication"
- Choose publication type. The most common types are suggested but please consider if any of the other types in the left-hand list is more appropriate
- Click through the wizard and enter as much information as you can.
- The system will let you know if any mandatory information is missing
- If you run in to problems, or have questions, please contact [research.lib@chalmers.se](mailto:research.lib@chalmers.se)

### <span id="page-8-0"></span>Export a list of your publications/output in various formats

A new feature is the export function from your personal page in research.chalmers.se

- Log on to<https://research.chalmers.se/> with CID and CID-password
- Click on your name top right and choose "My publications"
- In the grey box to the right of the page you find several options for exporting your output; - in APA format, sorted by publication type (will include all your publications/output) to a copy/paste format.

- in APA, IEEE or Vancouver format to a html, text or rtf file. In this view you can use filters, for instance type of output, collaborators or year of publishing.

#### <span id="page-8-1"></span>See and edit your project activities

- Log on to<https://research.chalmers.se/> with CID and CID-password
- Click on your name top right and choose "My research projects"
- If you have pending approvals of projects this tab will have number next to the heading
- By clicking the blue wheel to the right of the project title you can
	- Confirm your participation in a project
	- Review all project data
	- Edit project data
	- Send feedback to library staff on details of the project
	- Decline visibility of the project to the public

#### <span id="page-8-2"></span>See your research output impact

- Log on to<https://research.chalmers.se/> with CID and CID-password
- Click on your name top right and choose "My publications"
- Then click the tab Impact
- Access information about your
	- articles most cited in scientific press, which links onwards to the articles' details in PlumX - articles most shared on social networks, as a graph and a list, links to PlumX

## <span id="page-8-3"></span>Google Scholar profile

Through a Google Scholar profile, you make your research and citations you have received visible to the world. It is open to all, which is not the case with Scopus and Web of Science who require an institutional membership to access.

- Go to [https://scholar.google.com.](https://scholar.google.com/)
- Click the "My Profile" link at the top of the page to set up your account.
- Add your affiliation information and input your [email@chalmers.se,](mailto:email@chalmers.se) so Google Scholar can confirm your account.
- Add keywords that are relevant to your research interests, so others can find you when browsing a subject area.
- Provide a link to your Chalmers profile page or department or division or lab or research group's homepage, if you have one.
- Select groups of articles that you wrote. Other publications with your name may show as yours at this point. At this stage add all the publications to your profile.
- Click 'Next', and your basic profile is done. Now add your publications to it and remove those that are not yours.
- Your profile is private, if you have just created it. You can change your profile visibility by clicking the pencil icon next to your name and checking 'Make my profile public' in the window that appears.
- Add a photo by clicking your avatar next to your name and add profile information.
- Take advantage of Google Scholar's built-in co-authorship network. Adding co-authors is a good way lets others know you are now on Google Scholar.
- Beware that incorrect publication data is not the only limitation of Google Scholar, but the quality of citations is also questionable, because they are different from what scholars have traditionally considered to be a citation worth counting; a citation in the peer-reviewed literature.
- Despite the above limitations, your publications will come on top on Google Scholar search engine if you have a profile there.
- For more details explor[e https://scholar.google.com/intl/en/scholar/help.html](https://scholar.google.com/intl/en/scholar/help.html)

### <span id="page-9-0"></span>**ResearchGate and Academia**

#### The advantages of having a profile at ResearchGate and/or Academia are:

- Connect and collaborate with colleagues, peers, co-authors, and experts in your discipline.
- Follow the topic or researchers of your discipline and share pre- or post-prints.
- Receive notifications when you are cited, mentioned, referenced, thanked, or acknowledged in any publication.
- See the geographical location of the organization of the researchers who reads, downloads, shares or discuss your articles
- Receive update information about fellowships and grants in your field and can explore potential collaborator for your next research.

#### Caution:

It is your responsibility as an author of a paper to ensure that you have the legal rights to upload your publication to a commercial site such as ResearchGate and Academia. If you are unsure of the copyrights of the paper, please consult [Sherpa/Romeo](https://v2.sherpa.ac.uk/romeo/) and look up the journal you published in. There you will see all the restrictions the publisher has put on your article. If still in doubt, please contact [research.lib@chalmers.se](mailto:research.lib@chalmers.se) for advice.

### <span id="page-9-1"></span>**ResearchGate profile**

- Go to [https://www.researchgate.net](https://www.researchgate.net/)
- Click 'Join for free' and then select 'Academic' and add 'Chalmers University of Technology' as institution.
- Chalmers departments and centre's name should all be there; if none matches with yours, create a new one.
- Use your [email@chalmers.se.](mailto:email@chalmers.se)
- Build your profile; add a photo, write a short bio, add skills and expertise.
- Upload your publications (pre-print or post print). For this you must check [Sherpa/Romeo](https://v2.sherpa.ac.uk/romeo/) for publisher copyright policies & self-archiving.
- Search for researchers in your field and follow them to build an academic social network, for whom you receive automatic updates on their new publications.

## <span id="page-10-0"></span>Academia profile

- Go to [https://www.academia.edu](https://www.academia.edu/)
- Sign up with your [email@chalmers.se.](mailto:email@chalmers.se)
- Select the option 'Faculty member'.
- Skip sharing a PDF at this stage.
- Skip choosing colleagues who are already on Academia at this stage.
- Input 'Chalmers University of Technology' as University.
- Chalmers departments and centre's name should be there; if none matches with you create a new one.
- Select your position from the drop-down menu.
- In the next step, choose free account.
- Edit your profile; add a photo, write a short bio, add skills and expertise.
- Upload your publications (pre-print or post print). For this you must check [Sherpa/Romeo](https://v2.sherpa.ac.uk/romeo/) for publisher copyright policies & self-archiving.
- Search for researchers in your field and follow them to build you academic social network, so you can receive automatic updates on their new publications.

# <span id="page-11-0"></span>**References**

- Niyazov, Y., Vogel, C., Price, R., Lund, B., Judd, D., Akil, A., … Shron, M. (2016). Open access meets discoverability: citations to articles posted to Academia.edu. *PLOS ONE*, *11*(2), e0148257. https://doi.org/10.1371/journal.pone.0148257
- Ostermaier-Grabow, A., & Linek, S. B. (2019). Communication and self-presentation behavior on academic social networking sites: an exploratory case study on profiles and discussion threads on ResearchGate. *Journal of the Association for Information Science and Technology*, *70*(10), 1153–1164. https://doi.org/10.1002/asi.24186
- Van Noorden, R. (2014). Online collaboration: Scientists and the social network. *Nature*, *512*(7513), 126–129. https://doi.org/10.1038/512126a
- Waheed, M., Klobas, J. E., & Ain, N. U. (2020). Unveiling knowledge quality, researcher satisfaction, learning, and loyalty: A model of academic social media success. *Information Technology and People*. https://doi.org/10.1108/ITP-07-2018-0345

Version 3. October 14, 2020.

This document is prepared by the Division of Research Support, Bibliometrics and Ranking, Dept. of Communication and Learning in Science at Chalmers.